## umminbird.

## 532362-1\_A **CHARTSELECT™ USER GUIDE**

**1**

### **OVERVIEW**

Humminbird® ChartSelect™ allows you to purchase Humminbird LakeMaster® charts and save them to encrypted SD or microSD Cards to use on your Humminbird fishing system.

Preparation: We recommend that you read this quide completely before purchasing any charts. Also, visit chartselect.humminbird.com to confirm control head compatibility.

Supplies: In addition to your Humminbird control head, you will need a computer with Internet access and a blank 2 GB (gigabyte) SD Card or microSD Card (depending on your control head model) that is formatted to the FAT32 file system.

Requirements: Your computer should have the following minimum specifications:

**•** Microsoft® Windows® 7, 8, or higher

OR

- **•** Mac OS® X 10.6 or newer
- **•** SD card reader and/or microSD card reader
- **•** High-speed internet connection

Customer Service: If you have questions, contact Humminbird Customer Service by visiting our Web site at humminbird.com or by calling 1-800-633-1468.

#### **1** | Register Your Humminbird Products

Set up a humminbird.com account and register your Humminbird control head(s) and accessories so that you will receive the latest Humminbird news, including accessory compatibility and software update information.

1. Go to our Web site at humminbird.com. Select Support > Register your Product.

If you already have a humminbird.com account, select My Humminbird.

2. Follow the on-screen prompts to create a new account and register your products.

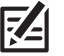

**NOTE**: LakeMaster charts purchased from chartselect.humminbird.com do not need to be registered.

#### **2** | Update the Control Head Software

To use ChartSelect, you will need the most up-to-date software on your Humminbird control head. See your control head operations manual for information and instructions about updating software. For ONIX® and ION®, see the control head operations manual or download the Software Update Guide from our Web site at humminbird.com.

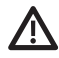

**WARNING!** Humminbird is not responsible for the loss of data files (waypoints, routes, tracks, groups, snapshots, recordings, etc.) that may occur due to direct or indirect damage to the unit's hardware or software. It is important to back up your control head's data files periodically. Data files should also be saved to your PC before restoring the unit's defaults or updating the software. See your Humminbird online account at **humminbird.com** and the operations manual on your Humminbird Manual CD for details.

#### **3** | Set Up a Humminbird ChartSelect Account

Set up a ChartSelect account to purchase LakeMaster charts.

- 1. Go to the ChartSelect Web site at chartselect.humminbird.com. Select Register.
- 2. Create a new account.
- 3. Confirm: A confirmation e-mail will be sent to the e-mail address saved to your ChartSelect account. Open the e-mail and follow the instructions provided to confirm your ChartSelect account.

# ummineiro.

## 532362-1\_A **CHARTSELECT™ USER GUIDE**

## **4** | Purchase a LakeMaster Chart

Use the instructions in this section to purchase a LakeMaster chart. Before proceeding, review the following information:

**•** One Chart Per SD Card: Only one LakeMaster chart can be downloaded to an SD or microSD Card. If you plan to purchase multiple charts, you will need a blank formatted SD Card or microSD Card for each chart purchase.

A downloaded LakeMaster chart can only be saved to one SD or microSD Card for the life of the product. In the event you delete, format, or overwrite the SD Card, purchased charts will remain available for re-download (to the same SD or microSD Card) for 1 year from the date of purchase.

- **•** SD Card Format: The SD Card or microSD Card must be formatted to use the FAT32 file system. Confirm your SD or microSD Card is formatted to FAT32 before saving charts to the card. For assistance, contact Customer Service.
- **•** Chart File Sizes: Chart files range in size, and future updates may require additional space on the SD Card. At minimum, use a 2 GB SD or microSD Card for each chart.

**WARNING!** You must use a blank SD or microSD Card that is formatted to FAT32. Do NOT use a chart or map card (e.g., LakeMaster, Navionics®).

## **Purchase a LakeMaster Chart**

- 1. Log in to your chartselect.humminbird.com account. Select Store.
- 2. Search: Use the map to locate available lake charts.

#### OR

Use the drop-down search menus to select search criteria (optional).

- 3. Review the search results.
	- **•** To view more information about a chart, select Details.
	- **•** To purchase a chart, select Add to Cart.
- 4. Select Your Control Head Model: After selecting Add to Cart, a drop-down menu will display above the map. Use the drop-down menu to select your Humminbird control head model.
- 5. Add to Cart: Confirm the selected lake chart is compatible with your control head, and click Add to Cart.
- 6. Repeat: Repeat steps 2 through 5 to find additional charts, if needed.
	- **•** To remove a chart from your cart, select Remove.
	- **•** To remove all charts from your cart, select Empty Cart.
- 7. When you are ready to purchase the chart(s), select Checkout.

## umminbird.

## 532362-1\_A **CHARTSELECT™ USER GUIDE**

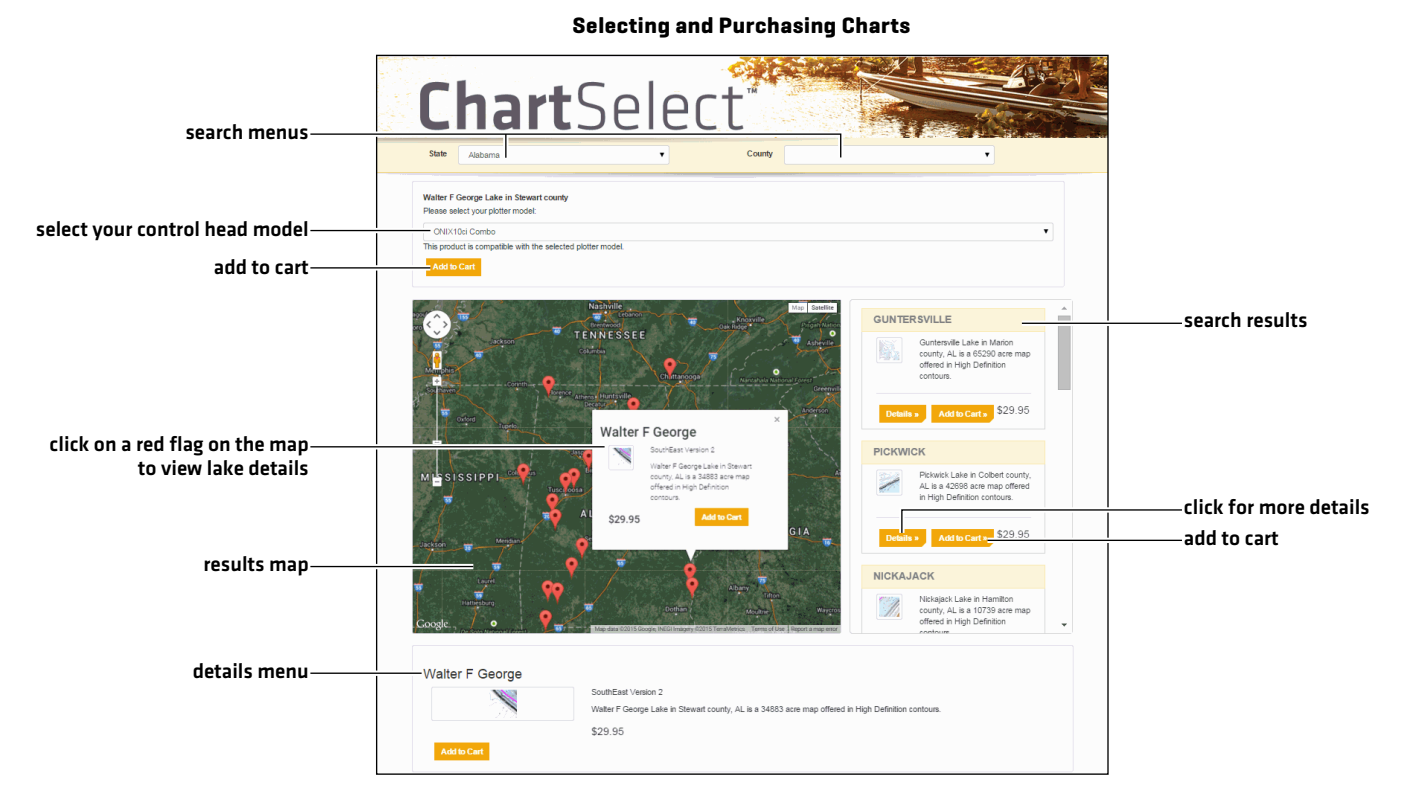

- 8. Enter your payment information. When you are ready to complete the purchase, click Checkout.
- 9. Keep the ChartSelect web page open and proceed to the next section.

### **5** | Install the ChartSelect Downloader Tool

The ChartSelect Downloader Tool is a computer application that allows you to save your purchased charts to encrypted SD or microSD Cards.

- 1. Review the computer requirements in the section *Overview: Requirements*.
- 2. From the ChartSelect web page, click the Instructions tab.
- 3. Under Download your chart, click Mac Download or PC Download (depending on your operating system). Follow the on-screen prompts to download the file.
- 4. Once it has finished downloading, double-click the file from your Downloads window or from the location on your computer where you saved the self-extracting setup file. Select Run.
- 5. Follow the on-screen prompts to complete the software installation.

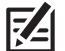

**NOTE**: For Windows 7 users, the 'Everyone' or 'Just Me' options will depend on the user permissions that are assigned to you on that computer. The installation may require the installer to have Administrator permissions to install the application for 'Everyone'.

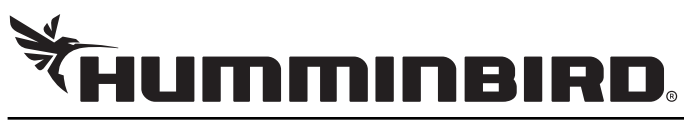

## 532362-1\_A **CHARTSELECT™ USER GUIDE**

## **6** | Encrypt the SD or MicroSD Card

To save a LakeMaster chart to an SD or microSD Card, the card must be encrypted. Use the following instructions to encrypt the SD Card or microSD Card using your Humminbird control head.

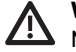

**WARNING!** You must use a blank SD or microSD Card that is formatted to FAT32. Do NOT use a chart or map card (e.g., LakeMaster, Navionics).

### **Install the SD or MicroSD Card**

- 1. Unlock the SD Card or MicroSD Card Adapter: Hold the card with the label facing up and locate the lock switch on the left side of the card. Slide the switch up (unlocked position). (SD Cards and microSD Cards with an SD Card adapter only. MicroSD Cards do not have a lock switch).
- 2. Install the card into the control head card slot.
- 3. Power on your control head. Start Normal mode.

### **ONIX and ION**

- 1. Press the HOME key.
- 2. Select the Files tool.
- 3. Under Encrypt, select Encrypt SD Card 1 or Encrypt SD Card 2. Tap, or press the ENTER key, to select.
- 4. Follow the on-screen prompts.
- 5. Repeat: To encrypt additional SD or microSD Cards, install a new SD or microSD Card and repeat steps 3 and 4.

### **CORE Models Series (800, 900, 1100, HELIX™, etc.)**

**NOTE:** Visit **chartselect.humminbird.com** for the latest control head compatibility information.

- 1. Press the MENU key twice to open the Main Menu.
- 2. Press the RIGHT or LEFT Cursor key to select the Setup Menu tab.
- 3. Press the DOWN or UP Cursor key to select Encrypt SD Card.

If you have two SD cards installed, select Left SD Card or Right SD Card.

- 4. Press the RIGHT Cursor key.
- 5. Follow the on-screen prompts.
- 6. Repeat: To encrypt additional SD or microSD Cards, install a new SD or microSD Card and repeat steps 1 through 5.

**Insertthe SD card into the control head card slot.**

#### **Encrypting an SD Card (ONIX)**

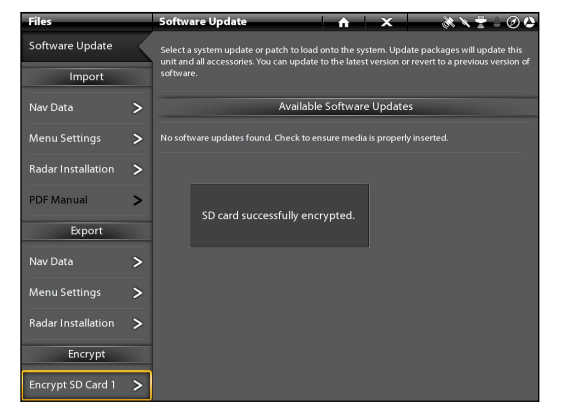

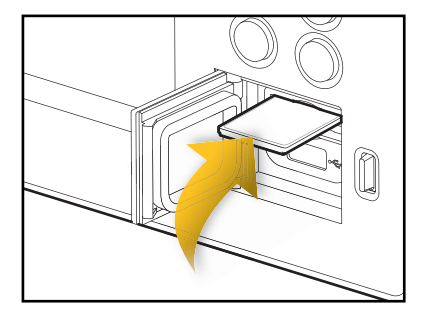

**4**

## UMMINBIRD.

## 532362-1\_A **CHARTSELECT™ USER GUIDE**

## **7** | Save LakeMaster Charts to the SD or MicroSD Card

**WARNING!** You must use a blank SD or microSD Card that is formatted to FAT32. Do NOT use a chart or map card (LakeMaster, Navionics, etc.).

- 1. Insert the unlocked, encrypted SD or microSD Card into the card slot on your computer.
- 2. Open the ChartSelect Downloader tool.
	- **•** PC: Start > All Programs > Humminbird ChartSelect
	- **•** Mac: Applications > Humminbird ChartSelect
- 3. Log in to your ChartSelect account. Use the e-mail address and password you selected for your ChartSelect account at chartselect.humminbird.com.
- 4. Select the Chart: Under Purchased Charts, select the lake chart you want to save to the SD or microSD Card.
- 5. Select the SD or microSD Card: Click Browse. Under Computer, select the SD or microSD Card (commonly displayed as Removable Disk) and click Select Folder.
- 6. Click Download.
	- **•** A status bar will display to indicate the download progress.
- 7. A confirmation box will display when the download is complete. Click OK.

#### Humminbird ChartSelect<sup>™</sup>  $\overline{\mathbf{x}}$ ول د **link to ChartSelect store** Humminbird ChartSelect™ ChartSelect™ Store  $HeIn.$ **ChartSelect Help** County State **Purchased Charts** 2015/01/13 121 MB GA W0832733 N335989 1 **Sidney Lanier Lumpkin GA**  $\bullet$ **currently selected chart** 2015/01/13 341 MB GA W0839097 N342934 1 **purchased charts Sinclair** Hancock **GA** 2015/01/13 117 MB GA\_W0832558\_N332258\_1 **Walter F George Stewart** AL. 2015/01/13 150 MB AL\_W0851130\_N317025\_1 2 GB Free Humminbird Compatible SD Card **Click Browse to select Browse**  $\bigstar$ 2 GR Card  $X: I$ **the SD card. Click Download to file size of currently download the selected** =Download Size: 341 MB **selected chart chart to the SD card.**

**Saving a Lake Chart to an SD or MicroSD Card**

8. Remove the SD or microSD Card from your PC card slot.

The SD or microSD Card is now ready for operation. To display a lake on the control head, insert the SD or microSD Card into the control head card slot and open the Lake List menu (CORE models series: Main Menu > Chart Menu Tab > Lake List, ONIX and ION: Navigation X-Press Menu > Info > Lake List) to select a lake. See your control head operations manual for further details about selecting chart sources and using the Lake List menu.

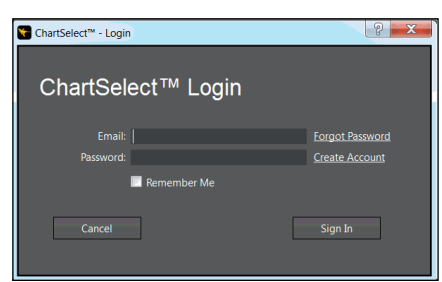

**Log in to your ChartSelect account using your e-mail address and password.**

## **IUMMINBIRD.**

## 532362-1\_A **CHARTSELECT™ USER GUIDE**

## **CONTACT HUMMINBIRD**

Contact Humminbird Customer Service in any of the following ways:

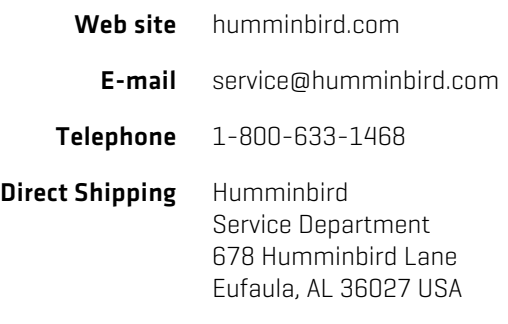

**WARNING!** Do not leave the SD slot cover open. The slot cover should always be closed to prevent water damage to the unit.

**NOTE:** Product specifications and features are subject to change without notice.

**NOTE:** The illustrations in this manual may not look the same as your product, but your unit will function in the same way.

**NOTE:** The procedures and features described in this manual are subject to change without notice.

800 Series™, 900 Series™, 1100 Series™, ChartSelect™, HELIX™ Series, Humminbird®, ION®, LakeMaster®, and ONIX® are trademarked by or registered trademarks of Johnson Outdoors Marine Electronics, Inc.

Adobe, Acrobat, Adobe PDF, and Reader are either registered trademarks or trademarks of Adobe Systems Incorporated in the United States and/or other countries.

Mac and OS X are trademarks of Apple Inc., registered in the U.S. and other countries.

Microsoft and Windows are either registered trademarks or trademarks of Microsoft Corporation in the United States and/or other countries.

Navionics® is a registered trademarks of Navionics.